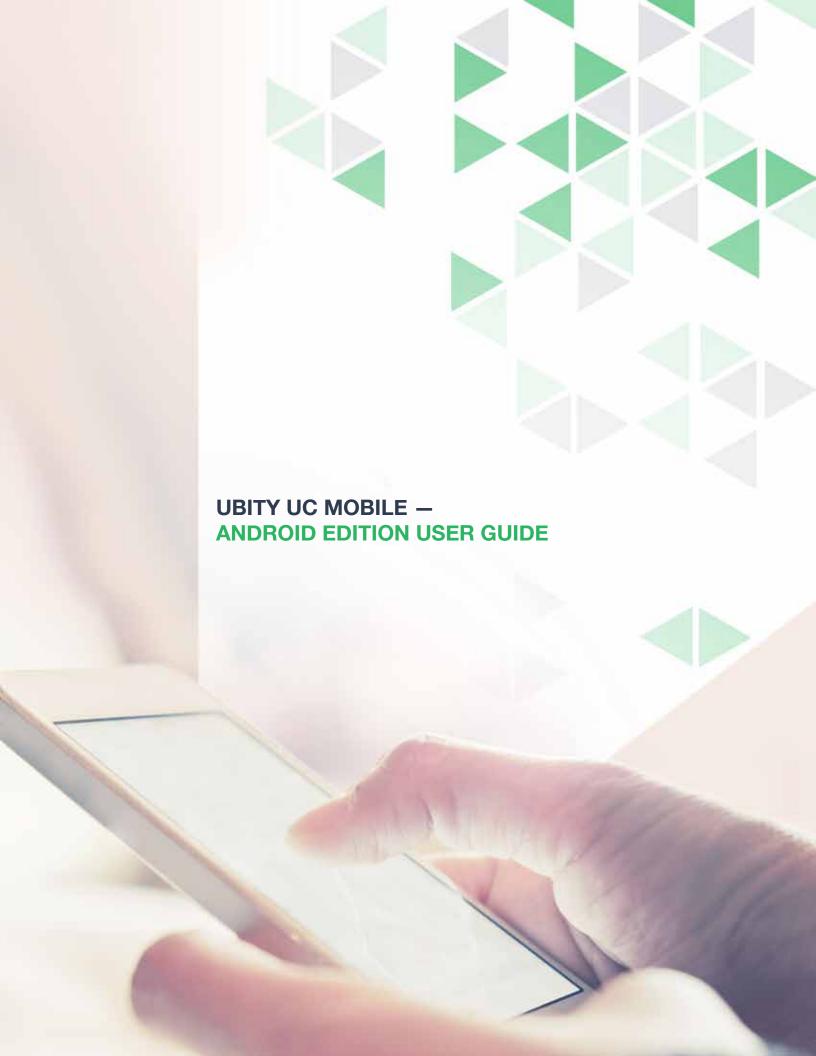

### **UBITY UC MOBILE** Android Edition User Guide — **CONTENT**

| 1 - | - INITIAL SETUP                                         | Page 3  |
|-----|---------------------------------------------------------|---------|
| 2 - | - GETTING STARTED                                       | Page 4  |
|     | 1. SETUP                                                | Page 4  |
|     | 2. WIDGET                                               | Page 6  |
|     | 3. LOGGING IN                                           | Page 7  |
|     | 4. START AND CLOSE UBITY UC MOBILE                      | Page 8  |
| 3 - | - MAKE PHONE CALLS                                      | Page 9  |
|     | 1. MAKE A UBITY UC MOBILE CALL                          | Page 9  |
|     | 2. HANDLE INCOMING CALLS                                | Page 10 |
|     | 3. HANDLE ONE ESTABLISHED CALL                          | Page 11 |
|     | 4. INTERACTION BETWEEN UBITY UC MOBILE AND NATIVE PHONE | Page 13 |
|     | 5. MAKE A SECOND UBITY UC MOBILE CALL                   | Page 14 |
|     | 6. HANDLE TWO ESTABLISHED CALLS                         | Page 17 |
|     | 7. ATTENDED TRANSFER                                    | Page 18 |
|     | 8. UNATTENDED (BASIC) TRANSFER                          | Page 19 |
|     | 9. CONFERENCE CALL                                      | Page 21 |
|     | 10. HANDLE VIDEO CALLS                                  | Page 22 |
|     | 11. CALL HISTORY                                        | Page 24 |
|     | 12. ACCESS VOICEMAIL                                    | Page 26 |
| 4 - | - PRESENCE AND INSTANT MESSAGING                        | Page 27 |
|     | 1. SEND AN IM                                           | Page 27 |
|     | 2. RECEIVE AN IM                                        | Page 29 |
|     | 3. START GROUP CHAT                                     | Page 30 |
|     | 4. SET YOUR OWN STATUS                                  | Page 31 |
| 5 - | - SETTINGS                                              | Page 33 |
|     | 1. PREFERENCES                                          | Page 33 |
|     | 2. ADVANCED SETTINGS                                    | Page 40 |
|     | 3. ABOUT                                                | Page 42 |

#### 1 — INITIAL SETUP

Access the Google Play Store to download the Ubity UC Mobile app.

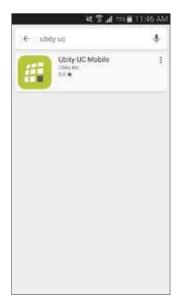

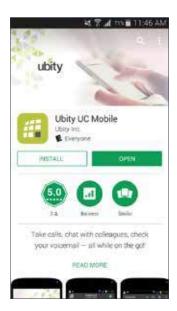

The language of Ubity UC Mobile will automatically be the same as the language of your Android phone and cannot be changed unless the Android's language preference is modified.

INITIAL SETUP 3

#### 2 - GETTING STARTED

### SETUP

We strongly recommend that you perform your initial setup from within a "known" network, such as in your enterprise or within range of your home network (if you have one) and not in a network such as an Internet cafe.

### Set up Wi-Fi connection

Go to Android Settings > Wireless & networks and look at the Wi-Fi field :

- If it is on and a message such as "Connected" is displayed, then your phone has a Wi-Fi connection. Go to the next step.
- If it is off and the message "Turn on Wi-Fi" appears, then tap the field to turn on Wi-Fi and wait for the message "Connected".
- If the message doesn't appear, tap **Wi-Fi settings** (the next field). On the **Wi-Fi settings** screen, tap the desired network and complete the popup that appears. The message "**Connected**" will appear.

You can connect to as many networks as you want. Whenever you move into range of one of these networks (and assuming you're not already connected elsewhere), you will automatically connect to that network.

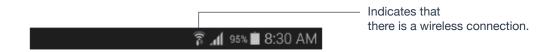

#### Set up mobile data connection (if applicable)

Go to **Android Settings** > **Wireless & networks**, and then tap **Mobile networks** (the display of these settings may vary depending on the version and model of your Android). Make sure:

- Data enabled is On
- Use only 2G networks is Off (in order to enable 3G).

### Let Ubity UC Mobile use mobile data when no Wi-Fi is available

To do so, launch Ubity UC Mobile and go to **Settings** > **Preferences** and turn on "**Use When Available**" and "**Allow VolP Calls**".

### **Launch Ubity UC Mobile**

Tap the Ubity UC Mobile icon on the phone.

In general, Ubity UC Mobile works in portrait mode. It also supports landscape mode for typing messages so users can take advantage of a larger keyboard.

### **Android 6.0 Marshmallow Permission**

When first running Ubity UC Mobile with Android 6.0, you'll be prompted to pick and choose which permissions to allow for individual features such as **Camera**, **Contacts**, and **Microphone** and so on. Permissions for Ubity UC Mobile can be managed by going to your device's **Settings** > **Device** > **Apps** > **Ubity UC Mobile**.

### 2 WIDGET

Ubity UC Mobile has a widget that allows you quick access to each tab of Ubity UC Mobile such as: **Dial Pad**, **Contacts**, **History**, **Messages** and **Settings**. The widget doesn't show a badge for unread messages or missed calls.

To add the widget to the home screen, go to the widgets library on your device, look for Ubity UC Mobile, hold down the Ubity UC Mobile icon and drop it on to the **Home** screen.

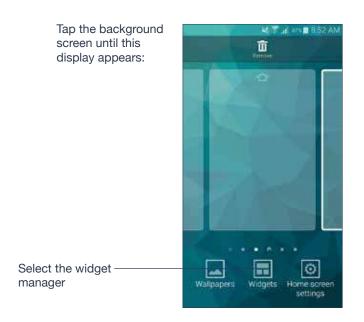

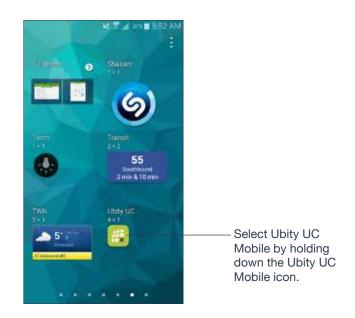

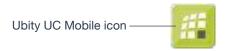

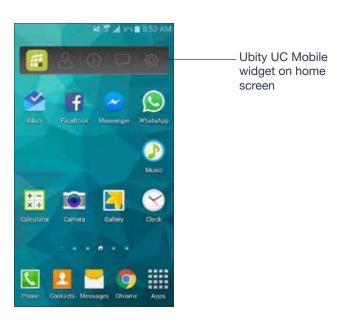

### 3 LOGGING IN

Once the app is downloaded and installed, and you have started it by tapping the Ubity UC Mobile icon, you will be asked for a username and password. These credentials are the same as the ones you use on Ubity's web management portal, commonly referred as **Studio** (https://studio.ubity.com).

**Username**: the username used to log into the Ubity management portal

Password: the password used to log into to the Ubity management portal

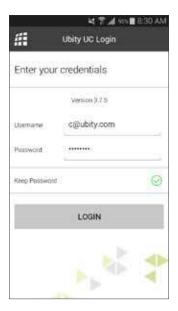

If you don't yet have a password, or can't remember your password, you will have to request a new one by clicking on the "**Recover your password**" link on **Studio**'s login page (at the address above).

### 4

The contacts tab is

contact list.

automatically populated with contacts from your Android –

### START AND CLOSE UBITY UC MOBILE

Tap the Ubity UC Mobile icon to start Ubity UC Mobile. After a few seconds, the Ubity UC Mobile screen appears.

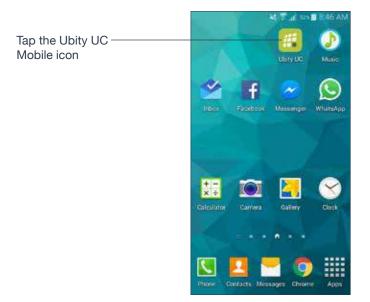

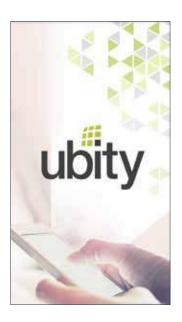

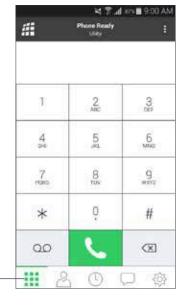

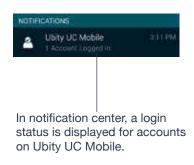

To close the Ubity UC Mobile application:

- 1 Display the Phone, Contacts, or History screen or the first Settings screen.
- 2 Tap the Menu button on the Android phone and choose Exit.

#### 3 - MAKE PHONE CALLS

# MAKE A UBITY UC MOBILE CALL

You can make a Ubity UC Mobile call unless you're already on a native call or on two Ubity UC Mobile calls.

### **Using the Dialpad**

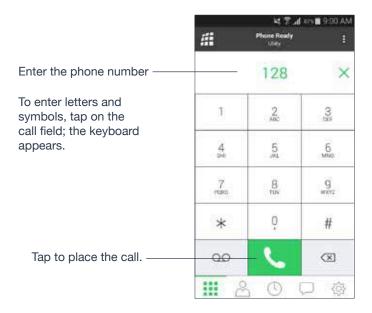

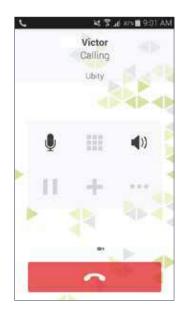

### From the Ubity UC Mobile Contact List

Search for the contact and tap it, then tap the desired phone number.

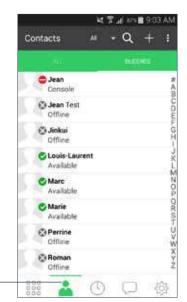

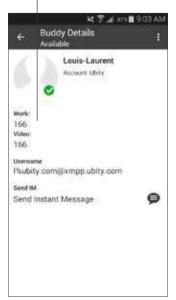

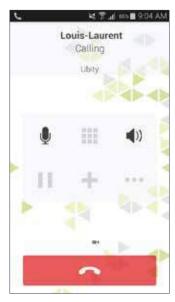

Tap the **Contacts** tab at the bottom of the screen. -

### 2 HANDLE INCOMING CALLS

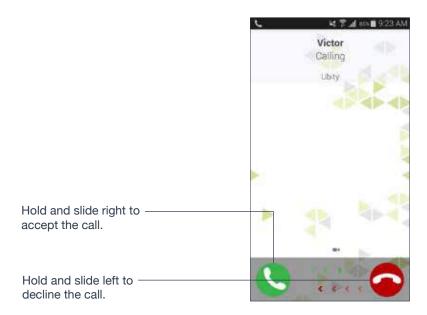

If you are on a native call or already on two Ubity UC Mobile calls, the incoming call does not ring on your phone and goes to Ubity UC Mobile voicemail instead.

### When Ubity UC Mobile is in the Background

If you receive an incoming call when Ubity UC Mobile is in the background, Ubity UC Mobile will automatically come to the foreground so you can handle the call.

### 3 HANDLE ONE ESTABLISHED CALL

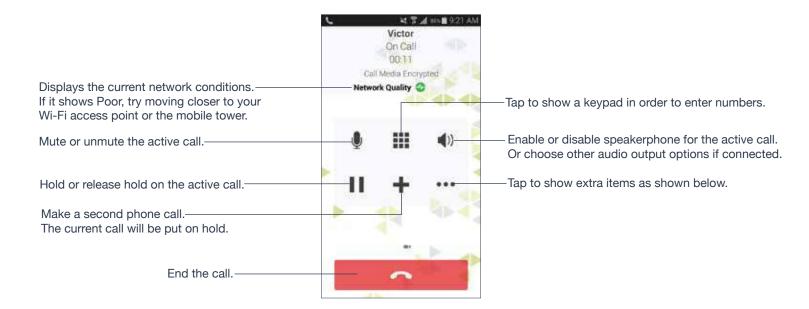

You can move away from the active call screen by tapping Android **Back** or **Home** button.

You can come back to the active call screen by tapping on a **Call Head**. See below.

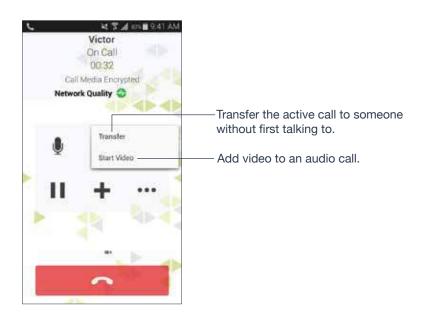

### **Network Quality Indicator**

The **Network Quality Indicator** on the call panel displays the current network conditions.

| Icon     | Indicator |
|----------|-----------|
| <b>∞</b> | Good      |
| <b>∞</b> | Fair      |
| <b>◆</b> | Poor      |
| •        | Unknown   |

#### **Call Heads**

**Call Heads** are small, floating action buttons that contain your contact's picture or an avatar and provide easier access to active calls. Tap on the **Call Heads** from any screen on your Android device to go back to the call screen. Move the **Call Heads** around, even when you're not in Ubity UC Mobile.

Go to Ubity UC Mobile **Settings** > **Preferences** > **Call Heads to turn ON**. See "**Preferences**" on page 33.

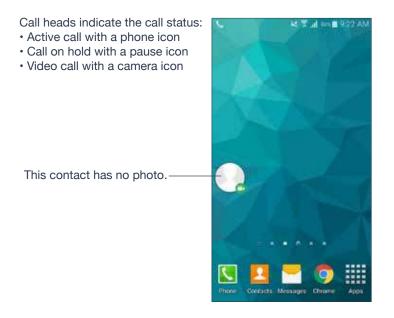

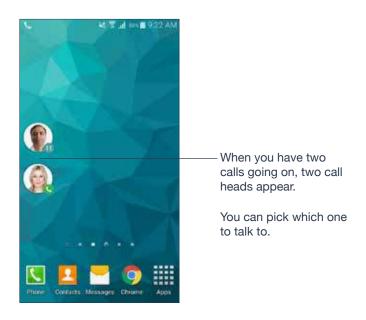

### 4 INTERACTION BETWEEN UBITY UC MOBILE AND NATIVE PHONE

#### **Contacts**

• Ubity UC Mobile uses your contacts saved on your phone. Ubity UC Mobile's contacts are continually synchronized with your native contacts; adding, modifying or deleting a contact from one list updates the other list.

### **Making Calls**

- You can make a Ubity UC Mobile call so long as you're not already on a native call or not already on two Ubity UC Mobile calls.
- You can make a native call, regardless of the state of Ubity UC Mobile.

### **Incoming Calls**

- An incoming Ubity UC Mobile call rings on your phone unless you are on a native call or you are already on two Ubity UC Mobile calls. In both these cases, the new incoming call will go to Ubity UC Mobile voicemail instead.
- Incoming native calls: Being on a Ubity UC Mobile call has no impact on your native phone. Native calls will be received in the usual way. Therefore, you should be prepared to accept or decline a native call.

#### **Established Calls**

- If you accept an incoming native call, any live Ubity UC Mobile call goes on hold. You won't be able to take the Ubity UC Mobile call off hold until you end the native call.
- You can have up to two Ubity UC Mobile calls established at the same time and switch between them.

### **5** MAKE A SECOND UBITY UC MOBILE CALL

When you're already on one Ubity UC Mobile call, you can make a second Ubity UC Mobile call using the dial pad, from your **Contact** list, or from the **History** tab.

### **Use the Dialpad**

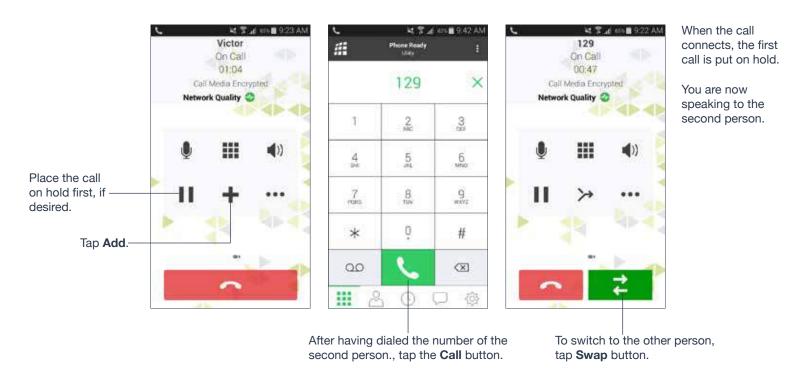

#### From the Contact List

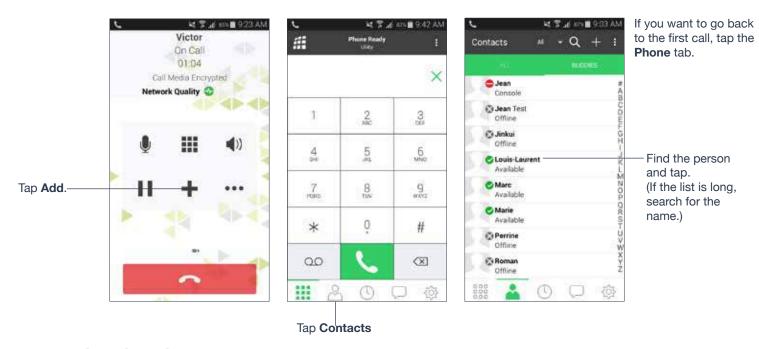

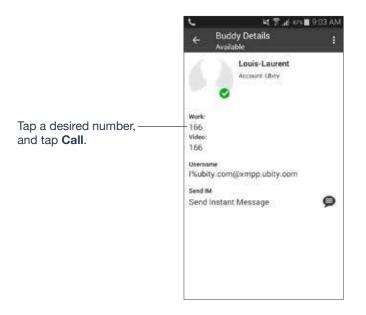

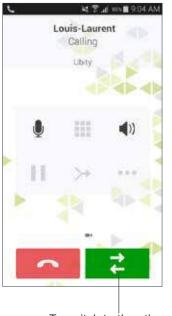

When the call connects, the first call is put on hold.

You are now speaking to the second person.

To switch to the other person, tap Swap button.

### **From History**

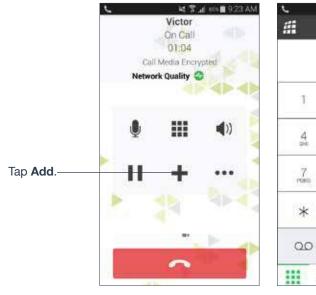

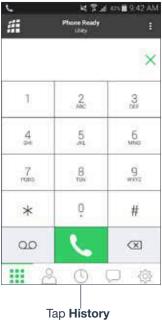

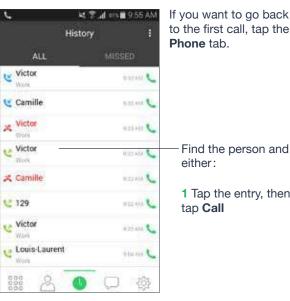

If you want to go back to the first call, tap the

1 Tap the entry, then

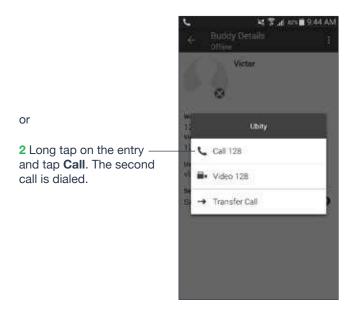

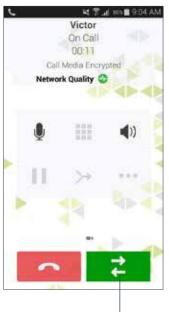

When the call connects, the first call is put on hold.

You are now speaking to the second person.

To switch to the other person, tap **Swap** button.

### 6 HANDLE TWO ESTABLISHED CALLS

### **Handle Two Ubity UC Mobile Calls**

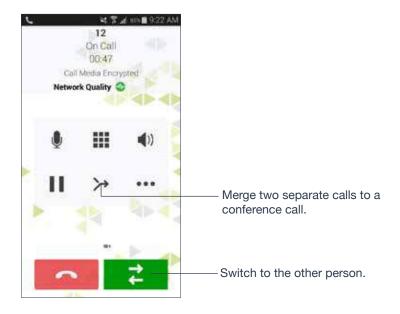

### Handle a Ubity UC Mobile Call and a Native Call

If you accept an incoming native call, any live Ubity UC Mobile call goes on hold.

You won't be able to take the Ubity UC Mobile call off hold until you end the native call. You cannot start another Ubity UC Mobile call until you end the native call.

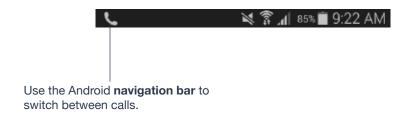

### 7 ATTENDED TRANSFER

There are two ways to transfer a call:

- Attended: talk to the target (the person you are transferring the call to) first then transfer the call.
- Unattended: transfer the call without speaking to the target.

This section shows how to perform an attended transfer.

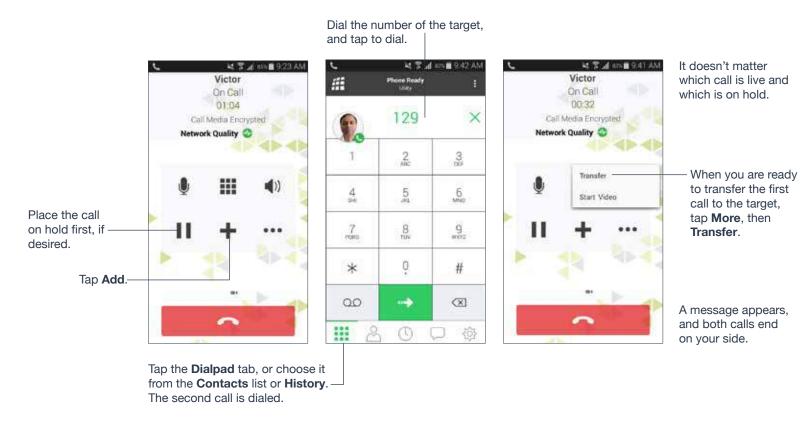

# 8 UNATTENDED (BASIC) TRANSFER

Transfer the call without speaking to the target (the person you are transferring the call to).

Dial the number of the person

to transfer to.

### **Use the Dialpad**

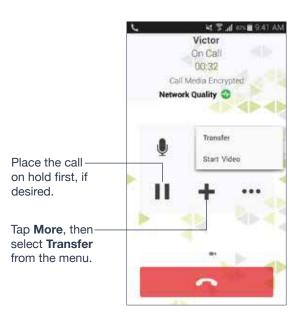

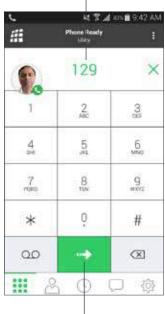

Tap the Call button.

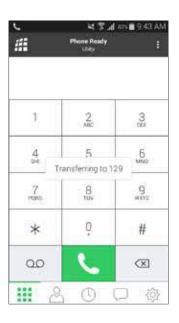

A call is made to the transferee, and it ends on your side.

#### From the Contact List

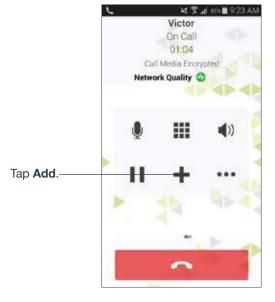

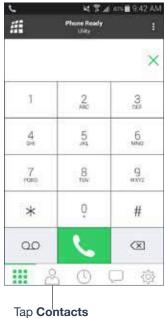

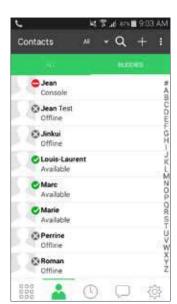

Find the person and tap.

(If the list is long, search for the name.)

If you want to go back to the first call, tap the **Phone** tab or the **Call head**.

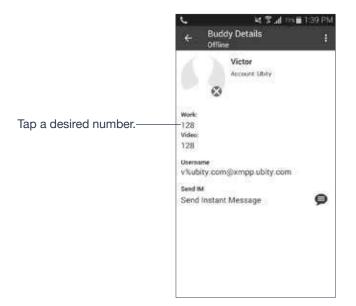

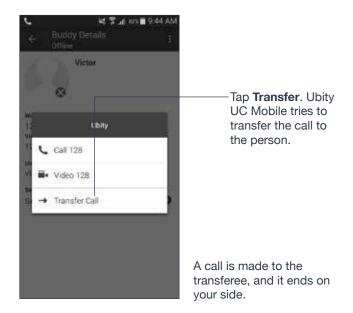

### **From the History List**

If you want to go back to the first call, tap the **Phone** tab.

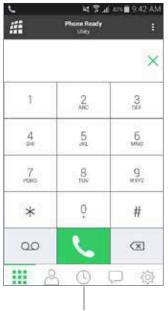

After having tapped **Add**, tap Tap **History**.

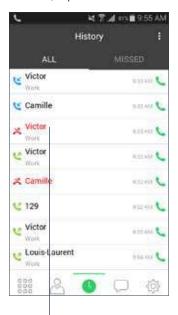

Find the person and either:

1 Tap the entry, then tap **Transfer**.

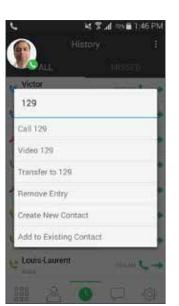

or

2 Long tap on the entry and tap Transfer.

Ubity UC Mobile tries to transfer the call to the person.

A call is made to the transferee, and it ends on your side.

### 9 CONFERENCE CALL

When you have two Ubity UC Mobile calls established, you can merge the calls into a three-way conference call by tapping the **Merge** button.

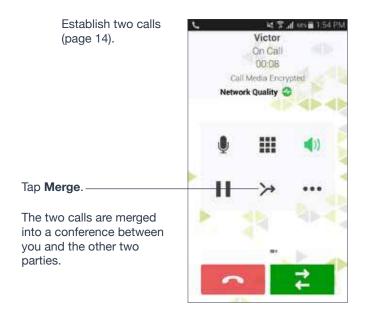

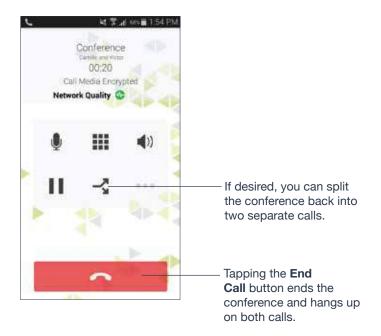

### **HANDLE VIDEO CALLS**

To use this feature, you must enable the **Video** option in **Studio**.

#### Make a Video Call

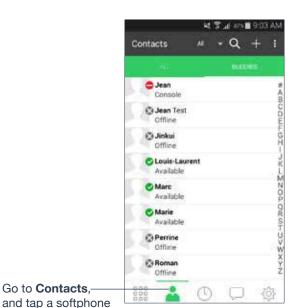

Tap Video. Ubity UC Mobile starts sending your video as soon as the other party accepts your video call. This icon indicates you are sending your video to the other party. Tapping it stops sending your video. You'll still be able to see the other party's video if they are sending their video.

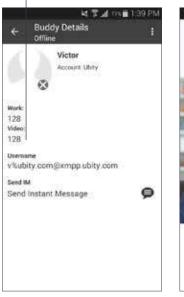

If you don't see these icons, swipe down slightly; they appear again. To access other

You

features such as Hold or End Call, tap the Android Back button or swipe right.

Switch cameras.

### **Receive a Video Call**

Go to Contacts,-

number.

When the other party makes a video call, you will see their video on Ubity UC Mobile after you answer the call.

- You can start sending your video if desired by tapping the **Video** icon on the top bar.
- If you don't want to receive the other party's video during a call, tap the More icon and tap **Stop Video**. The call will be switched to an audio call.

### **Add Video During an Audio Call**

When you make a call using the dialpad, Ubity UC Mobile makes an audio call. You can add video to the audio call.

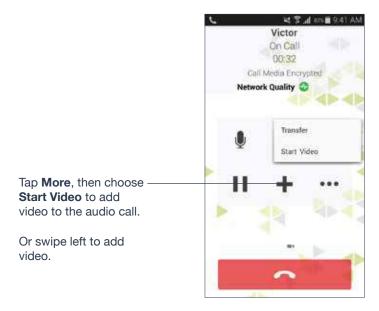

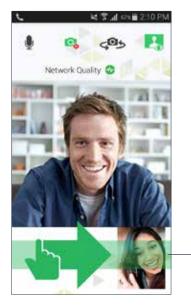

For the call to go back to an audio call, you can remove the video in two ways:

1 Swipe right on the video screen.

or

2 Tap the More icon and Stop Video.

### **During a Video Call**

During a video call, you can:

- Transfer a video call. The transferred call will be made as an audio call, and then both parties can add video to the audio call.
- Establish two video calls and merge them into an audio conference call (no video conference call supported yet).
- · Record only audio of video calls.

## **1** CALL HISTORY

Tap the **History** tab.

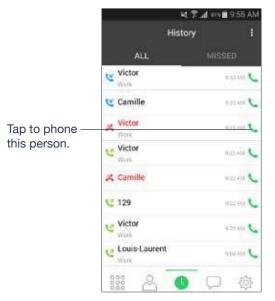

Tapping quickly displays this menu:

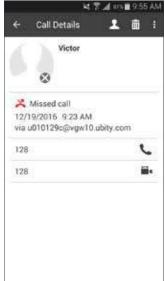

Long-tap on a name displays this menu:

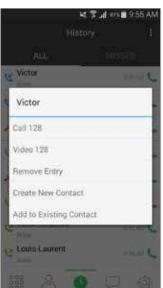

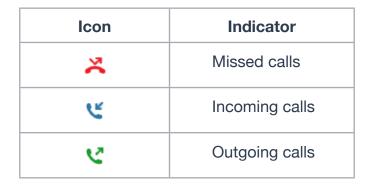

### **Add a Contact from the History**

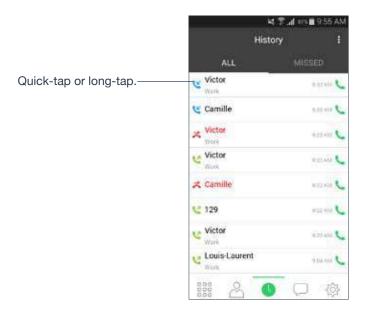

#### The quick-tap screen:

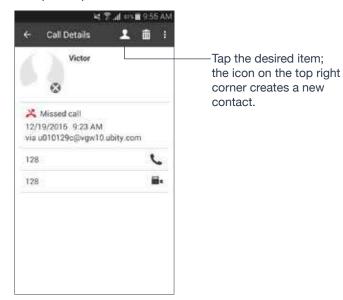

#### The long-tap menu:

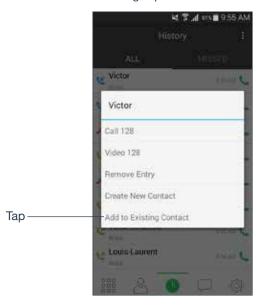

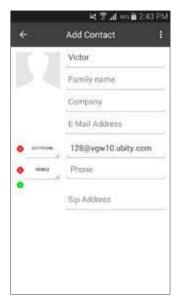

The contact is saved on your native contacts as well.

The contact detail screen appears.

## 12 ACCESS VOICEMAIL

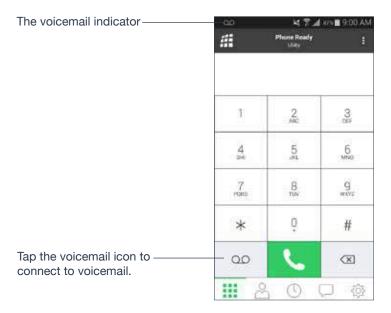

### **Clear the Voicemail Indicator**

After you have checked your voicemail, you can clear the voicemail indicator to stop the notification. (If you clear the indicator while you still have unchecked messages, the indicator will appear again.)

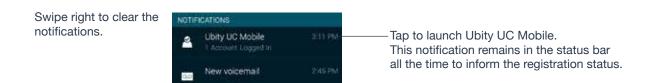

#### 4 - PRESENCE AND INSTANT MESSAGING

### With Presence and Instant Messaging, you can:

• Share your online status (presence) and exchange instant messages with contacts who are also using Ubity UC Mobile or Desktop.

### SEND AN IM

You can send an instant message (IM) to a contact.

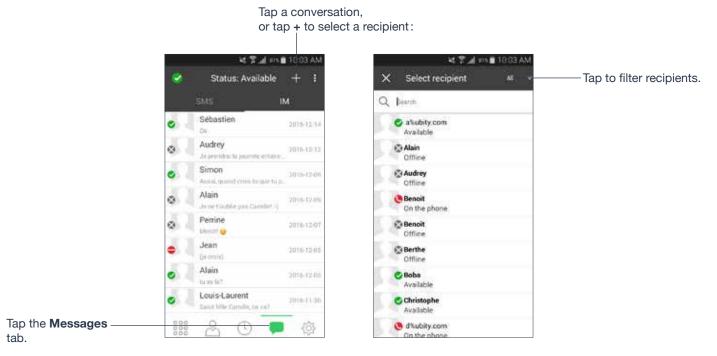

Tap to choose a canned message. You can also call this person if this person provides a phone number.

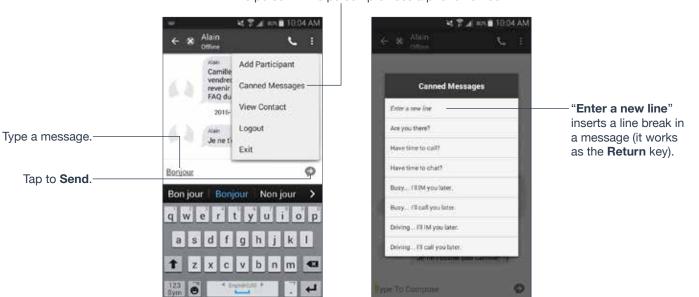

### By Selecting a Contact

Or long-tap a buddy then you will see "**Send IM**".

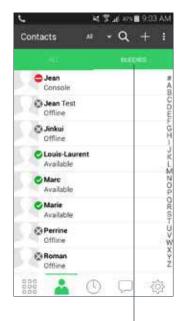

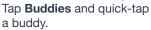

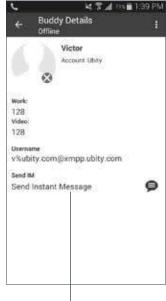

Tap to send an IM.

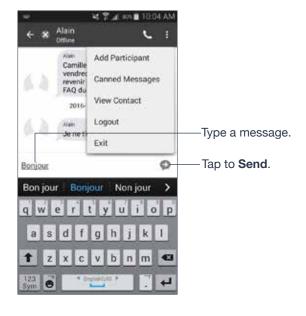

# 2 RECEIVE AN IM

An alert comes up when you receive an IM.

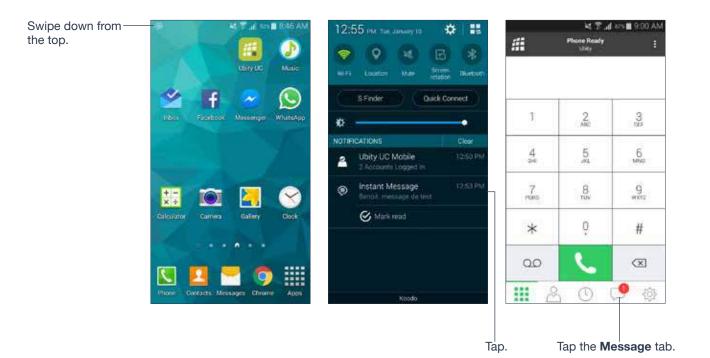

### **3** START GROUP CHAT

Invite up to 10 buddies for a maximum of 11 people in a group chat.

Once a group chat is held with participants, you can't add more buddies or remove some of the participants.

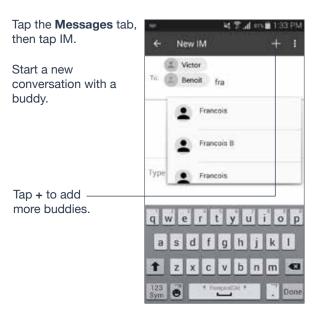

Type an invitation message and tap **Send**.

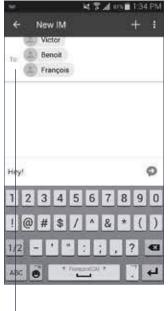

Tap a conversation to send messages and see chat history.

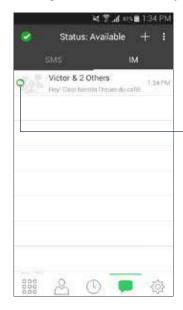

The green chat icon indicates the group chat session is active.

If a session appears with **No Participants** and a green icon, that means you're the last person in the chat; the session will be closed when you leave.

Names of current participants.

A long-tap on a buddy allows you to remove the person. You can't remove anyone once you send the invitation message.

### 4 SET YOUR OWN STATUS

When you start Ubity UC Mobile, your online status becomes "Available". When you make or receive a phone call, Ubity UC Mobile automatically updates your status to "On the phone" if your online status is "Available" and no custom status note is specified. You can change your status from "Available" to other statuses such as "Busy" or "Away". Once you change your status from "Available" or specify a custom status note, your status will remain as specified until you switch yourself.

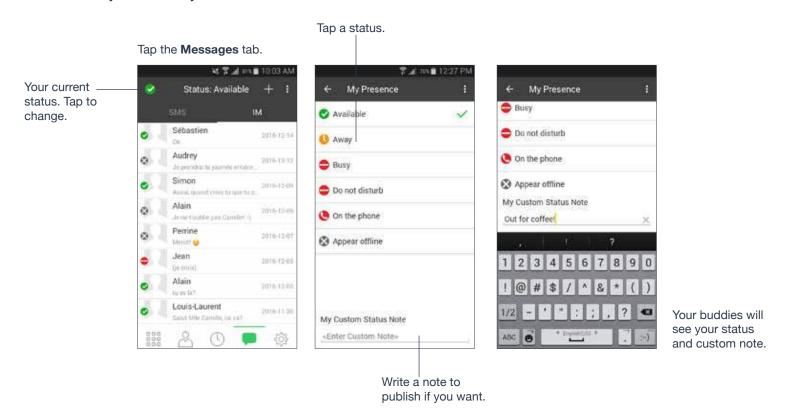

#### **Presence**

| Status         | Means that                                                                                                    |
|----------------|----------------------------------------------------------------------------------------------------|
| Available      | People can call you and send you an IM. If no custom status note is specified, Ubity UC Mobile automatically switches "Available" to "On the phone" when you make or receive calls. |
| Away           | People can call you and send you an IM.                                                                                                    |
| Busy           | People can call you and send you an IM.                                                                                                    |
| Do not disturb | No one can call you; the call fails and your call history shows a missed call. Your buddies can send you IM; an alert comes up on the <b>Messages/IM</b> tab.                       |

| Status         | Means that                                                                                                    |
|----------------|----------------------------------------------------------------------------------------------------|
| On the phone   | When you make or receive phone calls, Ubity UC Mobile automatically updates your status to "On the phone" if your status is "Available" and no custom note is specified. When your call finishes, your status goes back to "Available".  While you're on the phone, you can still send and receive IMs. |
| Appear offline | You're able to see presence of your buddies, but your buddies see you as offline. You will actually receive phone calls and IMs if your buddies do contact you; they are unlikely to do so because your buddies cannot tell the difference between "Appear Offline" and you really being offline.       |

#### 5 - SETTINGS

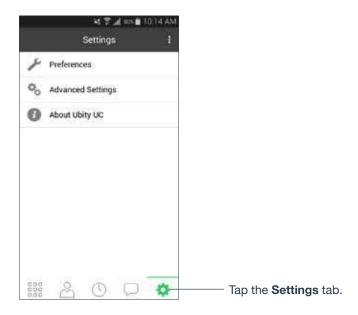

# 1 PREFERENCES

Scroll down to see all fields.

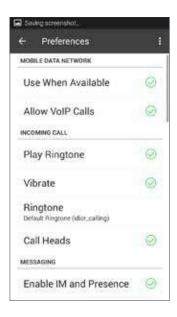

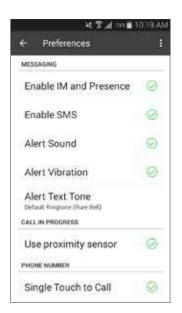

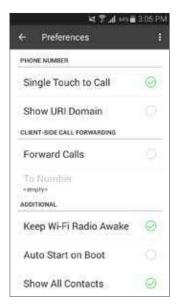

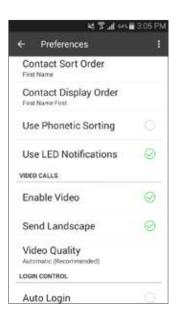

| Field               | Description                                                                                                    |  |
|---------------------|----------------------------------------------------------------------------------------------------|--|
| Mobile Data Network |                                                                                                    |  |
| Use When Available  | Appears only on the devices with mobile data connectivity.                                                                                                    |  |
|                     | • ON (checked): When a Wi-Fi connection isn't available, Ubity UC Mobile attempts to connect using the mobile data network. Data charges with your mobile carrier apply. You'll be able to receive messages and voice mail notifications when Ubity UC Mobile is in the mobile data network. You'll also have a choice to allow/disallow VoIP calls using a separate setting "Allow VoIP Calls". |  |
|                     | • OFF: When a Wi-Fi connection isn't available, service will be unregistered; you won't receive any messages or notifications. "Allow VolP Calls" is OFF; you won't be able to make or receive calls either.                                                                                                    |  |

| Field                  | Description                                                                                                    |  |
|------------------------|----------------------------------------------------------------------------------------------------|--|
| Allow VoIP Calls       | Appears only on the devices with mobile data connectivity. "Use When Available" must be ON to use this setting.                                                                                                    |  |
|                        | • ON (checked): When a Wi-Fi connection isn't available, Ubity UC Mobile attempts to make calls using the mobile data network. Data charges with your mobile carrier apply.                                                          |  |
|                        | • OFF: When a Wi-Fi connection isn't available, you won't be able to make or receive calls.                                                                                                    |  |
| Incon                  | ning Call                                                                                                    |  |
| Play Ringtone          | ON to hear the ringtone.                                                                                                    |  |
| Vibrate                | ON to vibrate when you receive a call.                                                                                                    |  |
| Ringtone               | Set to the desired ringtone.                                                                                                    |  |
| Call Heads             | <ul> <li>ON: Tap on the Call Heads from any screen on your Android phone to go back to the call screen. Move the Call Heads around, even when you're not in Ubity UC Mobile.</li> <li>OFF: Calls Heads are not available.</li> </ul> |  |
| Messaging              |                                                                                                    |  |
| Enable IM and Presence | ON to enable IM and Presence on Ubity UC Mobile.                                                                                                    |  |
| Enable SMS             | Ubity UC Mobile does not support this feature yet.                                                                                                    |  |
| Alert Sound            | <b>ON</b> to play a ringtone when you receive a new message.                                                                                                    |  |
| Alert Vibration        | ON to vibrate when you receive a new message.                                                                                                    |  |
| Alert Text Tone        | The ringtone for incoming messages.                                                                                                    |  |
| Call In Progress       |                                                                                                    |  |
| Use Proximity Sensor   | When on (default), Ubity UC Mobile uses proximity sensor on the device. Disable this setting only if you encounter issues on your device.                                                                                            |  |

| Field                       | Description                                                                                                    |  |
|-----------------------------|----------------------------------------------------------------------------------------------------|--|
| Phone Number                |                                                                                                    |  |
| Single Touch to Call        | <ul> <li>ON: Tapping a phone number on the Contacts or History tab will immediately make a call. However, if SMS and/or video is enabled on the account, the user will get a prompt to choose call/sms/video.</li> <li>OFF: User will see a confirmation prompt.</li> </ul> |  |
|                             |                                                                                                    |  |
| Show URI Domain             | <ul> <li>ON: The phone number displayed for an incoming, outgoing or established call will include the domain name (for example, 1234@ myVoipProvider.com).</li> <li>OFF (default): The domain name isn't included in the display.</li> </ul>                               |  |
| Client-Side Call Forwarding |                                                                                                    |  |
| Forward Calls               | ON to send all incoming calls to a specific number. If Ubity UC Mobile is enabled and registered and Keep Awake (below) is on, incoming calls are forwarded to this phone number.                                                                                           |  |
| To Number                   | The number to forward calls to when <b>Forward Calls</b> is on.                                                                                                    |  |

| Field                  | Description                                                                                                    |  |
|------------------------|----------------------------------------------------------------------------------------------------|--|
| Additional             |                                                                                                    |  |
| Keep Wi-Fi Radio Awake | Controls whether the Wi-Fi radio stays on when the screen goes black (phone gets auto locked).                                                                                                    |  |
|                        | • ON (checked): Wi-Fi radio stays on. When the screen goes black:                                                                                                    |  |
|                        | 1 You stay logged on via Wi-Fi (if you're in your Wi-Fi network), and                                                                                                    |  |
|                        | 2 Incoming calls use Wi-Fi instead of mobile data.  Radio On uses more battery power. Perhaps choose ON if you have a limited data plan.                                                                                                    |  |
|                        | • <b>OFF</b> : Wi-Fi radio is turned off. When the screen goes black:                                                                                                    |  |
|                        | 1 Ubity UC Mobile re-logs in via the mobile data network, and                                                                                                    |  |
|                        | 2 Incoming calls use your mobile data plan (unless mobile data isn't not enabled on your phone and/or in Ubity UC Mobile, then Ubity UC Mobile logs out and you won't receive calls as long as the phone is dark). Radio Off uses less battery power. Perhaps choose OFF if you have an unlimited data plan. |  |
| Auto Start on Boot     | ON to automatically start and log into Ubity UC Mobile when you start your Android phone. Even if Ubity UC Mobile was logged out when you powered off the phone, Ubity UC Mobile will start and log in when the phone starts.                                                                                |  |
| Show All Contacts      | Allows UC to access all contacts of your native phone versus only your <b>Buddies</b> .                                                                                                    |  |

| Field                 | Description                                                                                                    |
|-----------------------|----------------------------------------------------------------------------------------------------|
| Contact Sort Order    | Change your contact sort order preference.                                                                                                    |
|                       | This setting becomes available/changeable when Ubity UC Mobile can't access the preferences on the Android OS. If this setting is read-only in Ubity UC Mobile, go to the OS settings (such as the <b>Contacts</b> app) and change the sort preference. The sort order of Ubity UC Mobile's <b>Contacts</b> and <b>Buddies</b> is changed. |
| Contact Display Order | Change your contact display preference in your Contacts and Buddies lists.                                                                                                    |
|                       | "First Name First" displays a contact name as John Smith.                                                                                                    |
|                       | • "Last Name First" displays as Smith, John.                                                                                                    |
|                       | This setting becomes available/changeable when Ubity UC Mobile can't access the preferences on the Android OS. If this setting is read-only in Ubity UC Mobile, go to the OS settings (such as the Contacts app) and change the display preference. The display order of Ubity UC Mobile's <b>Contact</b> and <b>Buddies</b> is changed.   |
| Use Phonetic Sorting  | ON to sort contacts by phonetic names such as Yomigana/Furigana or Pinyin. Enabling this preference will slow contact loading. The default is off.                                                                                                    |
|                       | When contact names include Japanese or<br>Chinese characters and the names do not appear<br>correctly on Ubity UC Mobile, enabling this<br>preference may solve the problem.                                                                                                    |
| Use LED Notifications | <b>ON</b> to turn on the pulse notification light on supported devices. When Ubity UC Mobile has a new IM/SMS or a missed call, the notification light will blink.                                                                                                    |

| Field          | Description                                                                                                    |  |
|----------------|----------------------------------------------------------------------------------------------------|--|
| Video Calls    |                                                                                                    |  |
| Enable Video   | <b>ON</b> to make video calls on Ubity UC Mobile.<br>Appears only after the " <b>Video Calls</b> " feature is purchased.                                                                                                    |  |
| Send Landscape | When <b>ON</b> , your video will be forcibly sent in the landscape orientation. This is a compatibility mode for older devices that cannot render video in the portrait orientation. Use as an exception. The default is <b>OFF</b> .                                                                                                    |  |
| Video Quality  | Automatic: Recommended. Let Ubity UC Mobile select the best quality to use in a given situation.      Low (QCIF): Quarter Common Intermediate Format uses 176 horizontal pixels and 144 vertical lines. QCIF transfers one fourth the amount of data and consumes less memory than CIF.      Standard (CIF)      High (VGA)      HD (720p VP8 only) |  |
| Login Control  |                                                                                                    |  |
| Auto Login     | ON to login automatically.                                                                                                    |  |
|                | <ul> <li>OFF to disable automatic login.</li> </ul>                                                                                                    |  |

### 2 ADVANCED SETTINGS

When you change an advanced setting, you may be prompted to apply the changes. In order to apply the changes, Ubity UC Mobile automatically unregisters and re-registers the account. This may take a few seconds.

Scroll down to see all fields.

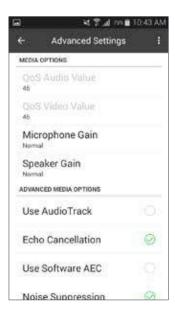

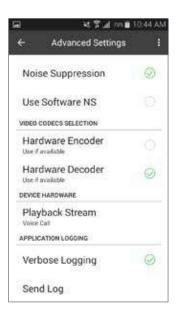

| Field           | Description                                                                                                    |
|-----------------|----------------------------------------------------------------------------------------------------|
| QoS SIP Value   | Quality of Service for SIP includes TCP, TLS, RTP.                                                                                                    |
| QoS RTP Value   | Quality of Service is for RTP only.                                                                                                    |
| Microphone Gain | Changing this setting may improve audio quality if the person you're talking to reports that your voice is loud and distorted. There are five options; the default is <b>Normal</b> (100%). Set the <b>Microphone Gain</b> to <b>High</b> on your device if the person you're talking to reports low volume audio. |
| Speaker Gain    | Changing this setting may improve audio quality if the person you're talking to sounds loud and distorted. There are five options; the default is <b>Normal</b> (100%). Set to <b>High</b> if the audio volume of the person you're talking with is low.                                                           |

| Field                | Description                                                                                                    |
|----------------------|----------------------------------------------------------------------------------------------------|
| Use Audio Track      | Allows you to change the audio API type for playback. If you experience poor audio for the sound you hear, try changing this setting.                                                                                                    |
|                      | • ON: AudioTrack is used.                                                                                                    |
|                      | • OFF (default): OpenSL ES is used.                                                                                                    |
| Echo Cancellation    | Try turning on this setting if you or the person you're talking to is hearing an echo. When you turn this <b>ON</b> , you can also choose the echo cancellation mode. If the other person still hears an echo, turn this setting back to <b>OFF</b> . |
| Use Software AEC     | Enables software echo cancellation on Ubity UC Mobile. Enable this setting only if you encounter issues with echo and your device does not have the hardware support for echo cancellation.                                                           |
| Noise Suppression    | When <b>ON</b> , Ubity UC Mobile attempts to reduce background noise from your microphone. The default is <b>ON</b> .                                                                                                    |
| Use Software NS      | Enables software noise suppression on Ubity UC Mobile. Enable this setting only if you encounter issues with background noise and your device does not have the hardware support for noise suppression.                                               |
| Use Hardware Encoder | Turn this setting <b>ON</b> if hardware encoding is available and has proven to be beneficial. The default is <b>OFF</b> .                                                                                                    |
| Use Hardware Decoder | When turned <b>ON</b> , hardware support (if available) is used to decode video. The default is <b>ON</b> .                                                                                                    |
| Playback Stream      | This setting controls how the device processes the audio being received from the other party. If you're receiving poor audio, try changing the playback stream.                                                                                       |
| Verbose Logging      | Leave <b>OFF</b> unless <b>Customer Support</b> instructs you to turn it <b>ON</b> to troubleshoot a problem on your device                                                                                                    |
| Send Log             | Tap to upload the current log to <b>Customer Support</b> .                                                                                                    |

# 3 ABOUT

The text automatically rolls down, or you can scroll down manually to read about Ubity UC Mobile.

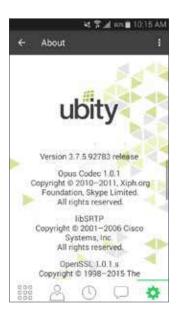